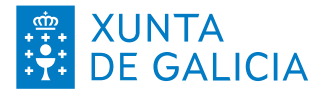

**Fondo solidario de libros de texto e axudas para adquirir libros de texto e material escolar**

Curso escolar 2024/2025

Preguntas frecuentes

**FAQ 20240520**

#### Índice

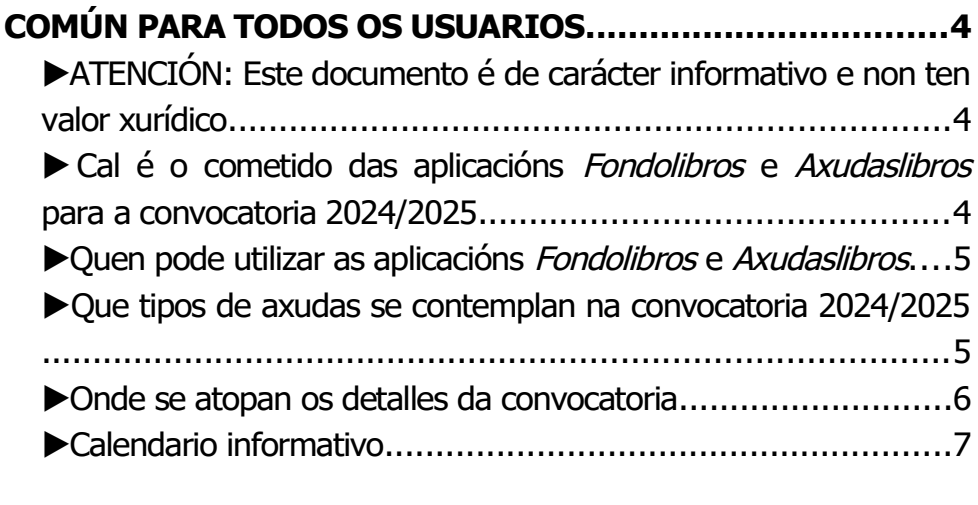

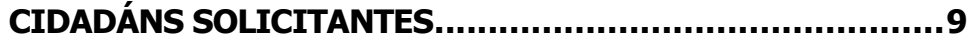

#### CONSELLERÍA DE EDUCACIÓN,<br>CIENCIA, UNIVERSIDADES E XUNTA **DE GALICIA FORMACIÓN PROFESI**

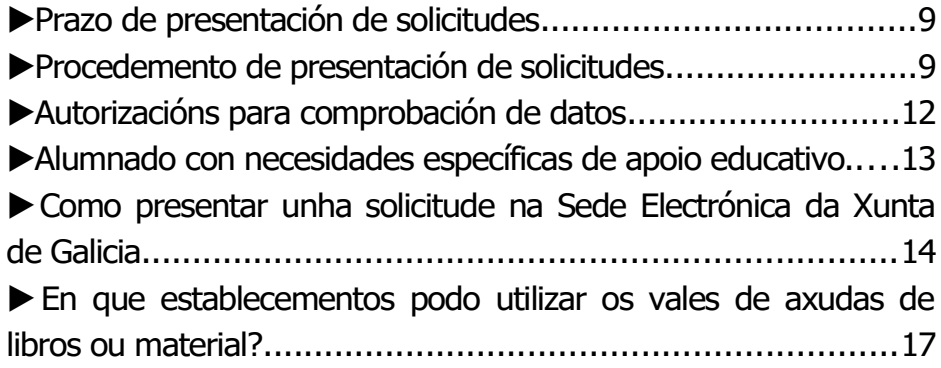

#### **[LIBRARÍAS E ESTABLECEMENTOS COLABORADORES.......18](#page-17-2)** ▶ [Aparece o meu establecemento no listado de librarías](#page-17-1) participantes en Axudaslibros[?..............................................18](#page-17-1) ▶ [Como podo darme de alta para poder aceptar e tramitar vales](#page-17-0) [de libros ou de material?......................................................18](#page-17-0) ▶ [Como presento á Consellería os](#page-19-0) talóns de cargo?........................20

#### **[CENTROS EDUCATIVOS...................................................24](#page-23-1)** ▶ [Como pode un centro privado concertado darse de alta como](#page-23-0) [entidade colaboradora no fondo solidario e para as axudas de](#page-23-0) [libros e material escolar?......................................................24](#page-23-0) ▶ [Xeración e xestión de vales................................................26](#page-25-1) ▶ [Como se dan de alta as solicitudes de fondo, libros e material?](#page-25-0) [........................................................................................26](#page-25-0) ▶ [Como será o proceso habitual de alta?................................27](#page-26-1) ▶ [Como dou de alta unha solicitude se non se atopan datos de](#page-26-0)

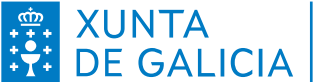

# WINTA CONSELLERÍA DE EDUCACIÓN,

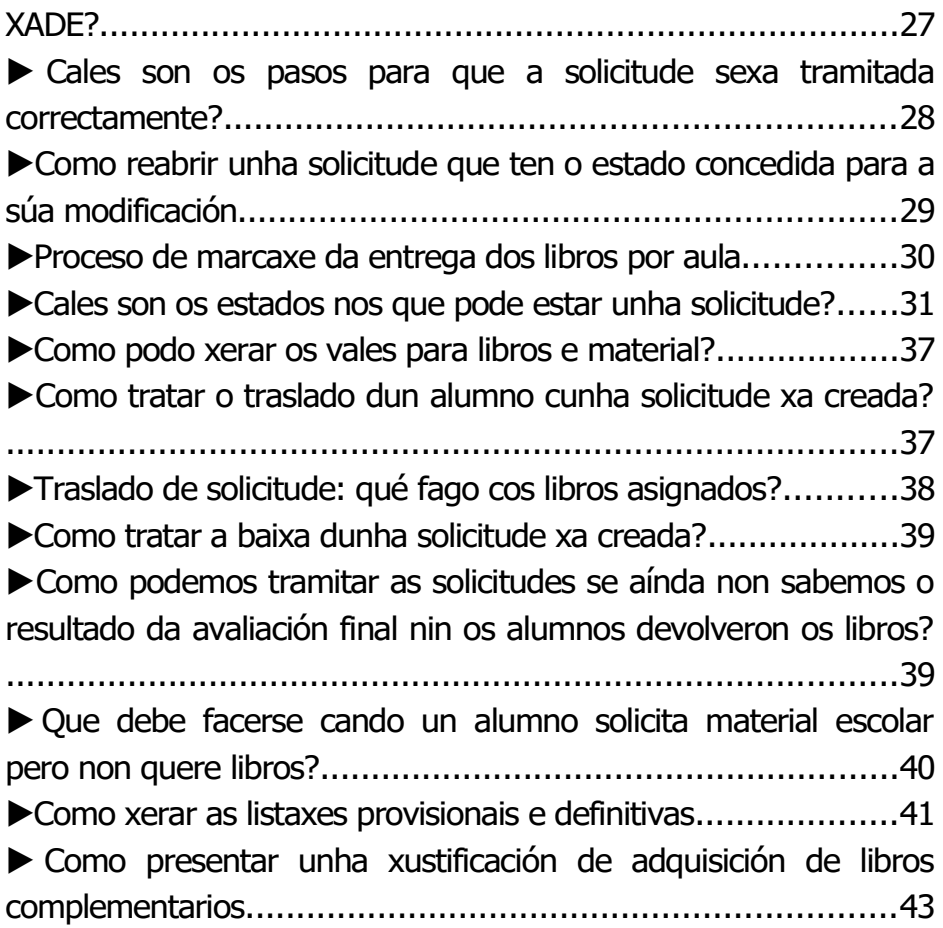

# <span id="page-3-2"></span>**COMÚN PARA TODOS OS USUARIOS**

#### <span id="page-3-1"></span>▶ **ATENCIÓN: Este documento é de carácter informativo e non ten valor xurídico**

Este documento ten carácter informativo e orientativo e non ten valor xurídico. A información legal e vinculante sobre a participación no fondo de libros e as axudas para libros e material escolar é a que figura na Orde de convocatoria publicada no Diario Oficial de Galicia: **[Orde do 7 de maio de](https://www.xunta.gal/dog/Publicados/2023/20230519/AnuncioG0655-100523-0001_gl.html)  [2 0 2 4 – DOG 20 /5/20 24](https://www.xunta.gal/dog/Publicados/2023/20230519/AnuncioG0655-100523-0001_gl.html)**

## <span id="page-3-0"></span>▶ **Cal é o cometido das aplicacións** *Fondolibros* **e**  *Axudaslibros* **para a convocatoria 2024/2025**

O cometido de Fondolibros é xestionar a participación no fondo solidario de libros de texto e as axudas para adquirir libros de texto e material escolar.

O cometido de Axudaslibros é xestionar o pago a librarías e establecementos colaboradores dos importes utilizados de vales de libros e material.

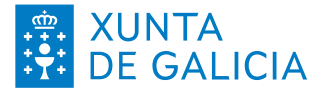

## <span id="page-4-1"></span>▶ **Quen pode utilizar as aplicacións** *Fondolibros* **e**  *Axudaslibros*

Os cidadáns e centros educativos só precisan utilizar **[Fondolibros](https://www.edu.xunta.gal/fondolibros/)***.*

A aplicación **[Axudaslibros](https://www.edu.xunta.gal/axudaslibros/)** será utilizada polos Servizos Administrativos Territoriais da Consellería de Educación. Tamén pode ser utilizada polas librerías colaboradoras para actualizar ou modificar os seus datos de identificación.

#### <span id="page-4-0"></span>▶ **Que tipos de axudas se contemplan na convocatoria 2024/2025**

- **Fondo solidario de libros de texto**: reparto de libros en préstamo para alumnado matriculado en 3º, 4º, 5º, e 6º de Educación Primaria (EP) e en 1º, 2º, 3º e 4º da Educación Secundaria Obrigatoria (ESO). Os centros educativos renovarán os libros de 4º e 6º de EP, así como os de 2º e 3º de ESO, para a súa adaptación aos novos curriculos educativos aprobados na Lei Orgánica 3/2020 *(Ref. Orde art.1.2.a)*.

#### - **Axudas para adquirir libros de texto**: alumnado

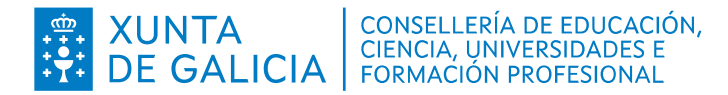

matriculado en 1º e 2º de EP, e en Educación Especial (EE); así como as axudas que pode recibir o alumnado incluído na disposición adicional primeira (discapacidade ≥ 65%) e na disposición segunda (necesidades específicas de apoio educativo – NEAE-)

- **Axudas para adquirir material escolar**: alumnado matriculado en EP, ESO e EE.

O alumnado matriculado nos centros e cursos incluídos no **proxecto educación dixital (e-Dixgal)** no curso 2024/25 está excluído da participación no fondo solidario de libros de texto e das axudas para adquirir libros de texto. Non obstante, poderá solicitar a axuda para adquirir material escolar cando reúna os requisitos establecidos na orde.

#### <span id="page-5-0"></span>▶ **Onde se atopan os detalles da convocatoria**

- No portal web da Consellería de Cultura, Educación, Formación Profesional e Universidade: <http://www.edu.xunta.gal/portal/fondolibros>
- Directamente no [Diario Oficial de Galicia de 20 d](https://www.xunta.gal/dog/Publicados/2023/20230519/AnuncioG0655-100523-0001_gl.html)e maio de

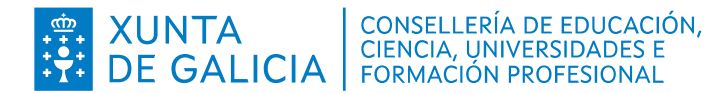

#### $2024:$

*ORDE do 7 de maio de 2024 pola que se regula a participación no fondo solidario de libros de texto e se convocan axudas para adquirir libros de texto e material escolar destinadas ao alumnado matriculado en educación primaria, educación secundaria obrigatoria e educación especial en centros docentes sostidos con fondos públicos para o curso escolar 2024/25 (códigos de procedemento ED330B, ED330G e ED330H).* 

#### <span id="page-6-0"></span>▶ **Calendario informativo**

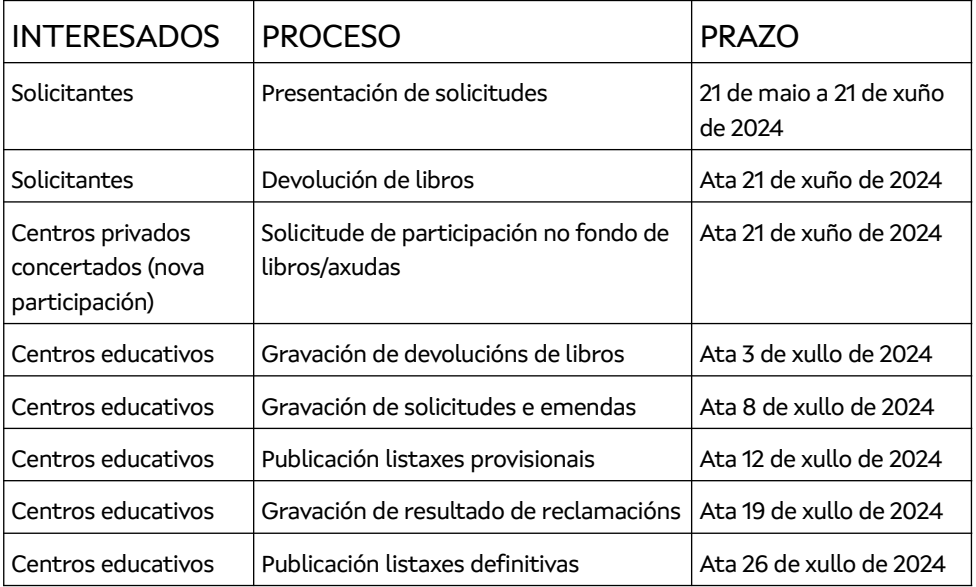

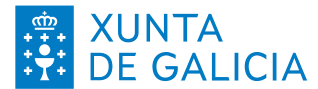

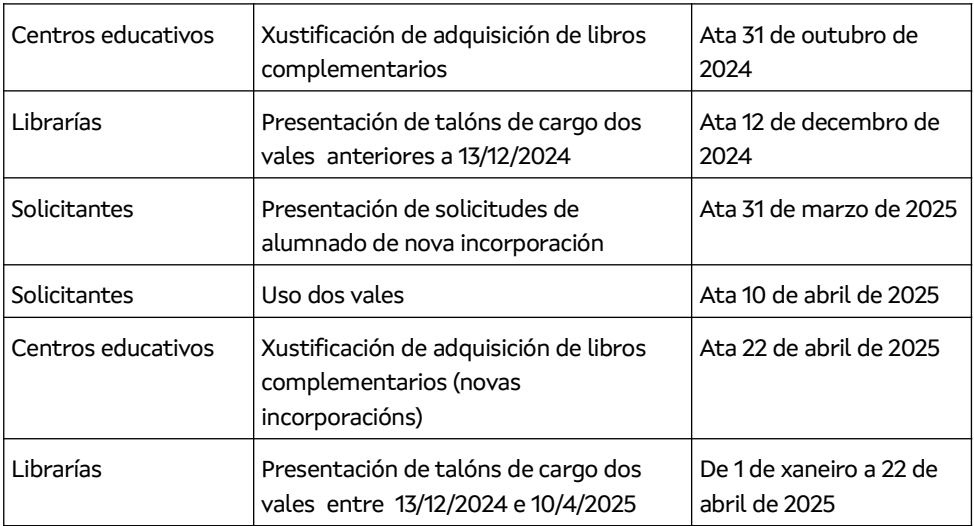

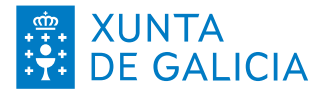

# <span id="page-8-0"></span>**CIDADÁNS SOLICITANTES**

#### <span id="page-8-2"></span>▶ **Prazo de presentación de solicitudes**

Do **21 de maio ao 21 de xuño de 2024 (incluídos).**

#### <span id="page-8-1"></span>▶ **Procedemento de presentación de solicitudes**

*(Ref. Orde art.9)*

A seguinte información ten carácter orientativo.

Hai tres maneiras de presentar a solicitude:

- A) De xeito manual e presencial
- B) Con creación de solicitude na aplicación e presentación presencial
- C) Con creación de solicitude na aplicación e presentación electrónica (IMPORTANTE: Por cuestións técnicas, a presentación electrónica esixe que se presente **unha solicitude individual para cada alumno** beneficiario)

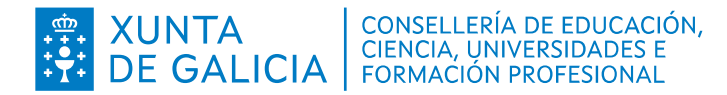

A maneira recomendada é usar a aplicación. A presentación electrónica parece complexa cando se fai por primeira vez, pero superadas as dificultades técnicas iniciais facilitaralle moito futuras xestións coa Xunta de Galicia.

- A) De xeito **manual e presencial** o procedemento sería:
- 1. Imprimir os anexos I e II da convocatoria
- 2. encher a man eses anexos I e II. Observe que o anexo II pode requirir a sinatura de varios membros da unidade familiar.
- 3. presentarase a solicitude (anexos I e II) xunto con outra documentación que acredite circunstancias alegadas, no seu caso, no centro educativo ou calquera dos lugares e rexistros establecidos na normativa de procedemento administrativo.

B e C) **Preferiblemente,** creando a solicitude **coa aplicación [Fondolibros](https://www.edu.xunta.gal/fondolibros/)**, con presentación presencial ou con presentación por vía electrónica, seguindo estes pasos:

- 1. Acceda á aplicación **Fondolibros** [https://www.edu.xunta.gal/fondolibros/.](https://www.edu.xunta.gal/fondolibros/)
- 2. Pulse no botón na esquina superior dereita da pantalla para identificarse. Seleccione se quere identificarse cunha conta de usuario da Consellería de Educación (só para persoal da Consellería ou outro persoal acreditado) ou co

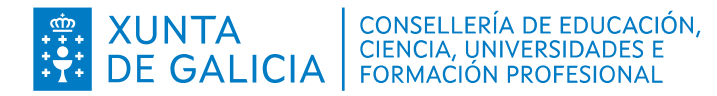

sistema **Chave365** da Xunta de Galicia. Tamén ten a opción de acceder cun **certificado dixital**, máis abaixo na pantalla.

- 3. Introduza todos os datos requiridos na solicitude, e os que desexe alegar. Garde a solicitude. Verá que se lle asigna un número de solicitude. Pode revisar e volver a gardar posteriormente a solicitude.
- 4. Unha vez teña a solicitude completa e desexe presentala, pode optar por dúas vías:
	- B) **Presentación presencial**: imprima a solicitude (Anexos I e II) xerados pola aplicación **[Fondolibros](https://www.edu.xunta.gal/fondolibros/)***,* revise e asine os documentos. Observe que o Anexo II pode requirir a sinatura de varios membros da unidade familiar. Presente a solicitude (**anexos I e II**) xunto con outra documentación que acredite circunstancias alegadas, no seu, no centro educativo. Ao estar os datos xa cargados na aplicación e contar cun número de solicitude, axilizarase a tramitación.
	- C) **Presentación electrónica**, pola Sede Electrónica da Xunta de Galicia: siga o procedemento indicado na pregunta ▶[Como presentar unha solicitude na Sede](#page-13-1) [Electrónica da Xunta de Galicia](#page-13-1)

En ambos casos o centro deberá acceder á solicitude, comprobar e completar os datos desta e a documentación

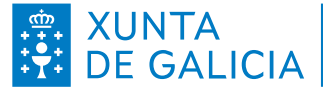

presentada e, de ser o caso, proceder á súa validación para continuar coa tramitación.

#### <span id="page-11-0"></span>▶ **Autorizacións para comprobación de datos**

De acordo coas orientacións da Axencia Española de Protección de Datos, (AEPD) [\(https://www.aepd.es/sites/default/files/2020-02/orientaciones](https://www.aepd.es/sites/default/files/2020-02/orientaciones-aplicacion-disposicion-a8-f12.pdf)[aplicacion-disposicion-a8-f12.pdf\)](https://www.aepd.es/sites/default/files/2020-02/orientaciones-aplicacion-disposicion-a8-f12.pdf) a administración pode verificar telemáticamente os datos aportados polos solicitantes. É dicir, pode comprobar informáticamente determinados datos coa información da que a Xunta de Galicia ou outras administracións públicas xa teñen constancia.

Na solicitude pode manifestarse a oposición a esta consulta pero só por causa xustificada, de acordo coas orientacións da AEPD. No Anexo II da solicitude poderán manifestar o seu consentimento ou oposición os outros membros da unidade familiar distintos do solicitante (por medio do seu representante legal, no caso de menores de idade). Observe que na aplicación aparece marcado inicialmente o consentimento positivo en todos os casos excepto para a declaración do IRPF, por ter unha normativa especial.

Cando se manifeste oposición á comprobación telemática será

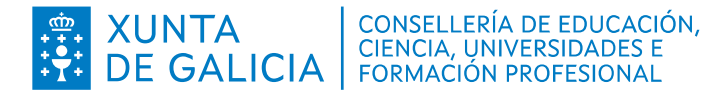

necesario xuntar á solicitude a correspondente documentación acreditativa.

Por regra xeral, poderán comprobarse telemáticamente (e non será necesario xuntar o documento á solicitude) os DNI, NIE, declaración de IRPF, certificados de discapacidade ou pensión de incapacidade. Non obstante, a administración poderá reclamarlle toda aquela documentación da que non teña constancia, ou non se poda comprobar ou ofreza algún tipo de dúbida.

#### <span id="page-12-0"></span>▶ **Alumnado con necesidades específicas de apoio educativo.**

Ao alumnado con necesidades específicas de apoio educativo matriculado en 3º, 4º, 5º e 6º de EP e 1º, 2º 3º e 4º da ESO que, a xuízo do centro docente, non poida usar os libros de texto ou o material dixital do curso no que estea matriculado e non existan libros adecuados no fondo solidario en ningún curso, o centro expediralle un vale co que poderá adquirir libros ou material didáctico e complementario específico que o centro docente determine en cada caso, polos importes establecidos no artigo 2.2.d) da convocatoria

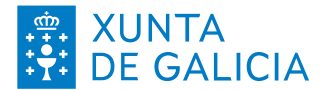

## <span id="page-13-1"></span><span id="page-13-0"></span>▶ **Como presentar unha solicitude na Sede Electrónica da Xunta de Galicia**

Teña en conta os seguintes requisitos previos:

- Para identificarse na Sede electrónica ten que dispoñer dunha conta de Chave365 (*¿como solicitala?* [https://www.xunta.gal/chave365/solicitude\)](https://www.xunta.gal/chave365/solicitude) **ou** ter cargado no seu navegador un certificado dixital (*¿como solicitalo?* [https://www.sede.fnmt.gob.es/certificados/pers](https://www.sede.fnmt.gob.es/certificados/persona-fisica/obtener-certificado-software) [ona-fisica/obtener-certificado-software\)](https://www.sede.fnmt.gob.es/certificados/persona-fisica/obtener-certificado-software). A conta de usuario da Consellería de Educación non é válida para a Sede Electrónica.
- Se vai acceder á Sede identificándose con certificado dixital, ten que ter instalada no seu ordenador a aplicación Autofirma do Goberno de España [\(https://firmaelectronica.gob.es/Home/Descarg](https://firmaelectronica.gob.es/Home/Descargas.html) [as.html\)](https://firmaelectronica.gob.es/Home/Descargas.html), para poder asinar dixitalmente os documentos presentados.
- Se vai acceder á Sede identificándose con Chave365, teña a man o teléfono móbil que deu de alta en Chave365, xa que se lle enviará un

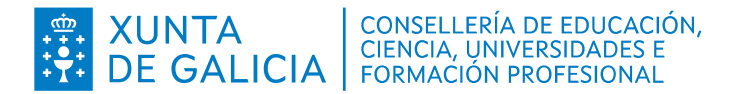

código mediante mensaxe SMS.

- Teña dispoñibles en formato dixital os documentos que vai presentar. No caso dunha solicitude de **Fondolibros** necesitará ter en formato dixital (documento pdf ou *escaneado*) cada un dos documentos acreditativos das alegacións que fai na solicitude, **EXCEPTO** cando estea marcada a autorización para que a administración faga a comprobación telemática. Por regra xeral, non é necesario que aporte DNIs, NIEs, declaracións de IRPF ou certificado de discapacidade, xa que na maioría dos casos a administración pode comprobalos telemáticamente.
- Cumpridos estes requisitos, pode entrar na aplicación **Fondolibros** e acceder á súa solicitude. Lembre que se vai a presentar na Sede Electrónica solicitude para varios alumnos, deberá presentar unha solicitude distinta para cada un deles.
- 

 Pulse no botón *Presentación telemática*. A aplicación lle recordará:

> Que si continúa có procedemento de *presentación telemática* a solicitude xa non poderá ser modificada

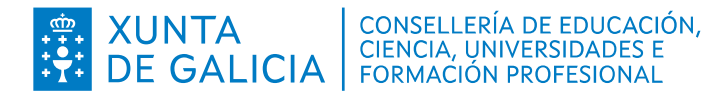

- Que teña a man os documentos dixitalizados, como se mencionou máis arriba
- Que antes de realizar á presentación na Sede Electrónica deberá imprimir o Anexo II que xera a aplicación **[Fondolibros](https://www.edu.xunta.gal/fondolibros/)** para proceder a asinalo en papel. Observe que tamén poden ser necesarias as sinaturas doutros membros da unidade familiar. Unha vez completado deberá dixitalizalo (*escanealo*) para poder presentalo electrónicamente, xunto cos outros documentos.
- Completados os pasos anteriores, pode pulsar o botón *Presentación na Sede Electrónica*. Abrirase a páxina da Sede Electrónica. Identifíquese con Chave365 ou certificado dixital, e siga os pasos que se lle indiquen.
- Recoméndase que ao final do proceso descargue e garde o documento *Xustificante*
- A solicitude presentada estará dispoñible para o centro no sistema informático ó día seguinte.

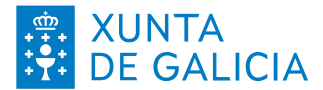

## <span id="page-16-0"></span>▶ **En que establecementos podo utilizar os vales de axudas de libros ou material?**

No portal web da Consellería de Cultura, Educación e Universidade atópase publicado un listado dos establecementos colaboradores:

<http://www.edu.xunta.gal/portal/fondolibros>

Teña en consideración que no listado ademais de librerías aparecen outro tipo de establecementos nos que se pode adquirir material escolar, por exemplo de tipo deportivo.

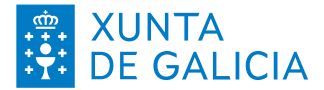

# <span id="page-17-2"></span>**LIBRARÍAS E ESTABLECEMENTOS COLABORADORES**

#### <span id="page-17-1"></span>▶ **Aparece o meu establecemento no listado de librarías participantes en** *Axudaslibros***?**

No portal web da Consellería de Cultura, Educación e Universidade atópase publicado un listado dos establecementos colaboradores: <http://www.edu.xunta.gal/portal/fondolibros>

#### <span id="page-17-0"></span>▶ **Como podo darme de alta para poder aceptar e tramitar vales de libros ou de material?**

O procedemento está establecido no artigo 20.2 da [orde de](https://www.xunta.gal/dog/Publicados/2023/20230519/AnuncioG0655-100523-0001_gl.html) [orde de convocatoria.](https://www.xunta.gal/dog/Publicados/2024/20240520/AnuncioG0761-080524-0003_gl.html)

Só pode presentarse a solicitude de alta por medio da Sede Electrónica da Xunta de Galicia, seguindo o procedemento ED330H [https://sede.xunta.gal/detalle-procedemento?](https://sede.xunta.gal/detalle-procedemento?codtram=ED330H) [codtram=ED330H](https://sede.xunta.gal/detalle-procedemento?codtram=ED330H)

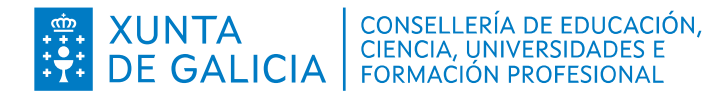

En primeiro lugar necesitará descargar, encher e asinar o documento [Anexo VI](https://sede.xunta.gal/doc-invia/rest/anexos/21899326) da orde de convocatoria. Pode enchelo e asinalo de xeito electrónico ou imprimilo e facelo en papel.

Unha vez asinado deberá presentarse este documento en formato dixital na Sede electrónica da Xunta. Sse se asinou en papel, haberá que dixitalizado (*escanealo*) previamento.

Teña en conta os seguintes requisitos previos:

- Para identificarse na Sede electrónica ten que dispoñer dunha conta de Chave365 (*¿como solicitala?* [https://www.xunta.gal/chave365/solicitude\)](https://www.xunta.gal/chave365/solicitude) **ou** ter cargado no seu navegador un certificado dixital (*¿como solicitalo?* [https://www.sede.fnmt.gob.es/certificados/pers](https://www.sede.fnmt.gob.es/certificados/persona-fisica/obtener-certificado-software) [ona-fisica/obtener-certificado-software\)](https://www.sede.fnmt.gob.es/certificados/persona-fisica/obtener-certificado-software). Teña a man o teléfono móbil que deu de alta en Chave365, xa que se lle enviará un código mediante mensaxe SMS.
- Se vai acceder á Sede identificándose con certificado dixital, ten que ter instalada no seu ordenador a aplicación Autofirma do Goberno de España [\(https://firmaelectronica.gob.es/Home/](https://firmaelectronica.gob.es/Home/Descargas.html) Descargas.html), para poder asinar dixitalmente os documentos presentados.

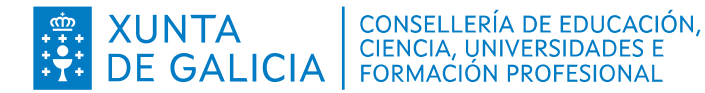

Acceda a: [https://sede.xunta.gal/detalle-procedemento?](https://sede.xunta.gal/detalle-procedemento?codtram=ED330H) [codtram=ED330H](https://sede.xunta.gal/detalle-procedemento?codtram=ED330H)

Pulse o botón: *Tramitar en liña*

Siga as instrucións. Como organismo de destino debe indicar a *Dirección Xeral de Centros e Recursos Humanos* da Consellería de Cultura, Educación, Formación Profesional e Universidade. No *asunto* deberá poñerse *Anexo VI. Rexistro de librarías*.

Non esqueza descargar o documento *Xustificación*

#### <span id="page-19-0"></span>▶ **Como presento á Consellería os** *talóns de cargo***?**

O procedemento está establecido no artigo 32 da orde de convocatoria.

Só pode presentarse a solicitude de alta por medio da Sede Electrónica da Xunta de Galicia. A tramitación deberá axustarse ao establecido no DOG; a seguinte información ten carácter orientativo.

Deberá preparar un documento de *talón de cargo* cós datos indicados no artigo 32.2 da Orde de convocatoria. Como mínimo:

• O nome/apelidos/razón social, NIF ou NIE do/da titular do establecemento,

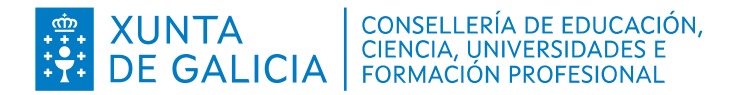

• Os datos do establecemento (denominación comercial, enderezo completo, concello e provincia).

- A data do talón de cargo.
- O número de talón de cargo.
- A relación de todos os códigos de vale que se xunten ao talón de cargo.
- O importe total dos vales relacionados no talón de cargo.

IMPORTANTE: non se pode mesturar nun mesmo talón de cargo vales de libros con vales de material

Deberá dixitalizar (*escanear*) todos os vales que vaian incluídos no talón de cargo. Lembre que a ordeación dos vales deberá coincidir coa relación que figura no talón de cargo. Un xeito conveniente podería ser crear un ficheiro PDF con todos os vales ordenados axeitadamente.

Unha vez teña en formato dixital tanto o talón de cargo como os vales incluídos poderá proceder a presentalos por medio da Sede Electrónica da Xunta de Galicia.

Teña en conta os seguintes requisitos previos:

 Para identificarse na Sede electrónica ten que dispoñer dunha conta de Chave365 (*¿como solicitala?* [https://www.xunta.gal/chave365/solicitude\)](https://www.xunta.gal/chave365/solicitude) **ou**

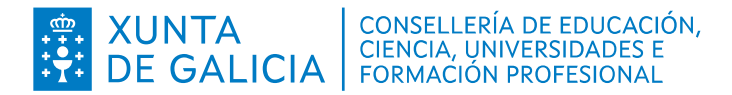

ter cargado no seu navegador un certificado dixital (*¿como solicitalo?* [https://www.sede.fnmt.gob.es/certificados/pers](https://www.sede.fnmt.gob.es/certificados/persona-fisica/obtener-certificado-software) [ona-fisica/obtener-certificado-software\)](https://www.sede.fnmt.gob.es/certificados/persona-fisica/obtener-certificado-software). Teña a man o teléfono móbil que deu de alta en Chave365, xa que se lle enviará un código mediante mensaxe SMS.

 Se vai acceder á Sede identificándose con certificado dixital, ten que ter instalada no seu ordenador a aplicación Autofirma do Goberno de España [\(https://firmaelectronica.gob.es/Home/Descarg](https://firmaelectronica.gob.es/Home/Descargas.html) [as.html\)](https://firmaelectronica.gob.es/Home/Descargas.html), para poder asinar dixitalmente os documentos presentados.

Acceda a: [https://sede.xunta.gal/detalle-procedemento?](https://sede.xunta.gal/detalle-procedemento?codtram=PR004A) [codtram=PR004A](https://sede.xunta.gal/detalle-procedemento?codtram=PR004A)

Pulse o botón: *Tramitar en liña*

Siga as instrucións. Como organismo de destino debe indicar a *Xefatura Territorial da Consellería de Cultura, Educación, Formación Profesional e Universidades* da provincia onde estea situado o establecemento. No *asunto* deberá poñerse *Talón de cargo libros de texto* **ou** *Talón de cargo material escolar*, segundo corresponda .

Non esqueza descargar o documento *Xustificación.*

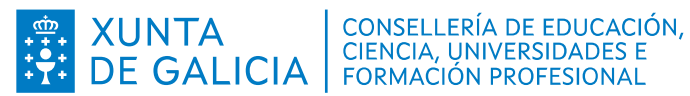

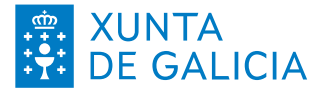

## <span id="page-23-1"></span>**CENTROS EDUCATIVOS**

## <span id="page-23-0"></span>▶ **Como pode un centro privado concertado darse de alta como entidade colaboradora no fondo solidario e para as axudas de libros e material escolar?**

O procedemento está establecido no artigo 20.1 da orde de convocatoria.

Só pode presentarse a solicitude de alta, ata o 21 de xuño de 2024, por medio da Sede Electrónica da Xunta de Galicia, seguindo o procedemento ED330G

[https://sede.xunta.gal/detalle-procedemento?](https://sede.xunta.gal/detalle-procedemento?codtram=ED330G) [codtram=ED330G](https://sede.xunta.gal/detalle-procedemento?codtram=ED330G)

En primeiro lugar necesitará descargar, encher e asinar o documento Anexo V da orde de convocatoria [https://sede.xunta.gal/doc-invia/rest/anexos/23671306.](https://sede.xunta.gal/doc-invia/rest/anexos/23671306) Pode enchelo e asinalo de xeito electrónico ou imprimilo e facelo en papel.

Unha vez asinado deberá presentarse este documento en formato dixital na Sede electrónica da Xunta. Se se asinou en papel, haberá que dixitalizalo (*escanealo*) previamente.

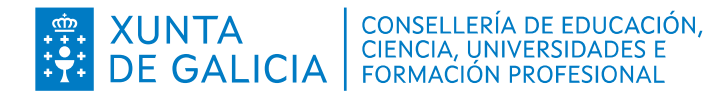

Teña en conta os seguintes requisitos previos:

- Para identificarse na Sede electrónica ten que dispoñer dunha conta de Chave365 (*¿como solicitala?* [https://www.xunta.gal/chave365/solicitude\)](https://www.xunta.gal/chave365/solicitude) **ou** ter cargado no seu navegador un certificado dixital (*¿como solicitalo?* [https://www.sede.fnmt.gob.es/certificados/pers](https://www.sede.fnmt.gob.es/certificados/persona-fisica/obtener-certificado-software) [ona-fisica/obtener-certificado-software\)](https://www.sede.fnmt.gob.es/certificados/persona-fisica/obtener-certificado-software). Teña a man o teléfono móbil que deu de alta en Chave365, xa que se lle enviará un código mediante mensaxe SMS.
- Se vai acceder á Sede identificándose con certificado dixital, ten que ter instalada no seu ordenador a aplicación Autofirma do Goberno de España [\(https://firmaelectronica.gob.es/Home/Descarg](https://firmaelectronica.gob.es/Home/Descargas.html) [as.html\)](https://firmaelectronica.gob.es/Home/Descargas.html), para poder asinar dixitalmente os documentos presentados.

Acceda a: [https://sede.xunta.gal/detalle-procedemento?](https://sede.xunta.gal/detalle-procedemento?codtram=ED330G) [codtram=ED330G](https://sede.xunta.gal/detalle-procedemento?codtram=ED330G)

Pulse o botón: *Tramitar en liña*

Siga as instrucións.

Non esqueza descargar o documento *Xustificación.*

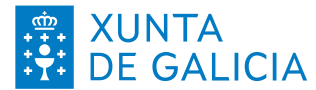

#### <span id="page-25-1"></span>▶ **Xeración e xestión de vales**

A xeración e xestión de vales faíse da aplicación **Fondolibros**. <https://www.edu.xunta.gal/fondolibros/>

#### <span id="page-25-0"></span>▶ **Como se dan de alta as solicitudes de fondo, libros e material?**

Todas as solicitudes dánse de alta na aplicación **Fondolibros**

 [\( https://www.edu.xunta.es/fondolibros/\)](https://www.edu.xunta.es/fondolibros/)) na opción do menú *Solicitudes* pulsando no botón da parte inferior *Crear*. A solicitude debe ser única por alumno. Esta solicitude única englobará as axudas de libros, que poden ser con vale ou de reparto do fondo segundo o curso, e de material. Segundo o curso seleccionado para o alumnado asignaráselle automaticamente o tipo de axuda de libros a recibir. Non é posible nin necesario crear unha solicitude distinta para cada tipo de axuda. Poderán xerarse conxuntamente as solicitudes de varias/os irmáns que estuden no mesmo centro.

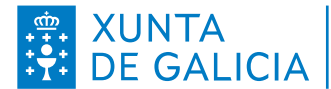

#### <span id="page-26-1"></span>▶ **Como será o proceso habitual de alta?**

Na aplicación **Fondolibros**, entrar na opción do menú *Solicitudes* pulsando no botón da parte inferior *Crear*. Introducir o *DNI/NIE do solicitante* (nai ou pai) e pulsar no botón *Buscar En XADE*. Aparecerá unha lista de fillas/os da/o solicitante. Seleccionar na columna *Escolle* unha ou varias alumnas/os segundo a solicitude en papel. Esperar a que a páxina recolla o resto de *Datos familiares* e pulsar en *Marcar Todos os Familiares*. Unha vez seleccionados todos pulsar en *Iniciar Solicitude*.

#### <span id="page-26-0"></span>▶ Como dou de alta unha solicitude se non se atopan **datos de XADE?**

En caso de non atopar información dende Xade para facilitar a mecanización, na pantalla de creación de solicitudes pódese utilizar o botón *Iniciar Solicitude Sen Alumnos* para crear unha solicitude en branco. Débese evitar esta forma de alta na medida do posible.

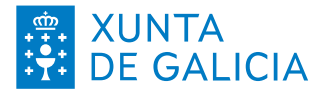

### <span id="page-27-0"></span>▶ **Cales son os pasos para que a solicitude sexa tramitada correctamente?**

En caso de volver a xestionar unha solicitude xa iniciada e para poder realizar modificacións sobre ela é necesario entrar no modo *Edición*, non no modo de consulta ao pinchar na columna *Opcións* da solicitude.

Unha vez na pantalla *Datos da Solicitude* é necesario completar todos os campos obrigatorios. Por defecto as autorizacións de consulta de datos consideraranse positivas. É necesario revisar a solicitude en papel para confirmar o consentimento das consultas. Ao pulsar no botón *Gardar* a solicitude pasará ao estado *Introducida no sistema*. Este é un primeiro paso para gardar un mínimo de información, pero a solicitude aínda non está completa xa que é necesario validala. Non se entregarán axudas para solicitudes no estado *Introducida no sistema*.

Ao pulsar no botón *Validar* faranse as comprobacións necesarias para o paso ao estado de *Validada*. En caso de que haxa algún defecto administrativo a solicitude mudará a *Pendente de subsanación*. Neste último caso poderanse revisar na caixa *Motivo do estado* as correccións necesarias para a correcta tramitación da solicitude.

A solicitude, pasará unha vez *Validada* a unha cola durante uns

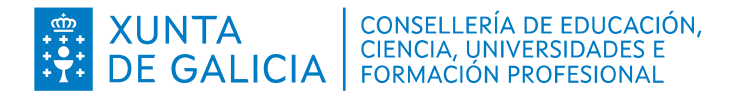

minutos para a realización das comprobacións de nivel da renda coa Axencia Tributaria. Se é posible obter a información tributaria pasará ao estado *Renda comprobada*. Se algún membro da unidade familiar tiña obriga de presentación da renda e non a presentou pasará ao estado *Excluída*. Haberá que reabrila e corrixir a solicitude para validar de novo.

Pasados uns minutos e cando o alumnado estea matriculado en Xade no centro e de ser necesario, se gravara a devolución dos libros do ano anterior, a solicitude pasará ao estado *Comprobada*. Neste estado xa será posible xerar os vales.

\*\* NOTA IMPORTANTE: **as matrículas de Xade so xurden efectos administrativos nas solicitudes de libros o día posterior á realización da matrícula**. No caso de realizar a matrícula ao mesmo tempo que a solicitude esta non pasará a comprobada ato o día seguinte.

## <span id="page-28-0"></span>▶ **Como reabrir unha solicitude que ten o estado concedida para a súa modificación.**

Cando unha solicitude está no estado concedida, por libros do fondo ou por vales, é necesario desfacer a entrega dos libros ou dos vales para poder reabrila e modificala. No caso de libros

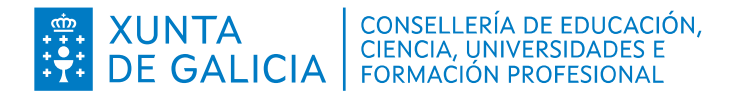

do fondo haberá que desfacer a asignación dos libros en **Fondolibros** en *Libros-Entrega por alumno* (no caso de ter xerada so a listaxe provisional pinchando na aspa de borrado de asignación no resultado da procura da solicitude). No caso de ter xerados vales é necesario cancelar estes vales procurando a solicitude en *Xeración de vales*. Unha vez realizados estes cambios xa se poderá reabrir a solicitude en **Fondolibros**.

#### <span id="page-29-0"></span>▶ **Proceso de marcaxe da entrega dos libros por aula.**

Non é necesario marcar de forma individual as entregas dos libros a cada alumno. Poderanse marcar e xerar todos os documentos de xustificación da entrega dunha aula nunha única listaxe dende esta pantalla.

A marcaxe da entrega de libros do fondo realizarase na aplicación **Fondolibros** na opción: Libros do fondo -> Entrega por grupo/aula.

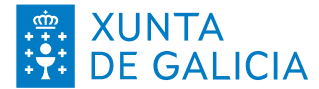

## <span id="page-30-0"></span>▶ **Cales son os estados nos que pode estar unha solicitude?**

Por regra xeral, para cada alumno haberá unha única solicitude, que se referirá tanto á axuda de libros (por medio da participación no fondo solidario ou pola concesión dun vale de libros) como a axuda de material, no seu caso.

Na aplicación aparecerá tanto o estado xeral de tramitación da solicitude, como o estado específico de situación do expediente de fondo de libros e do expediente de axudas de libros e/ou material

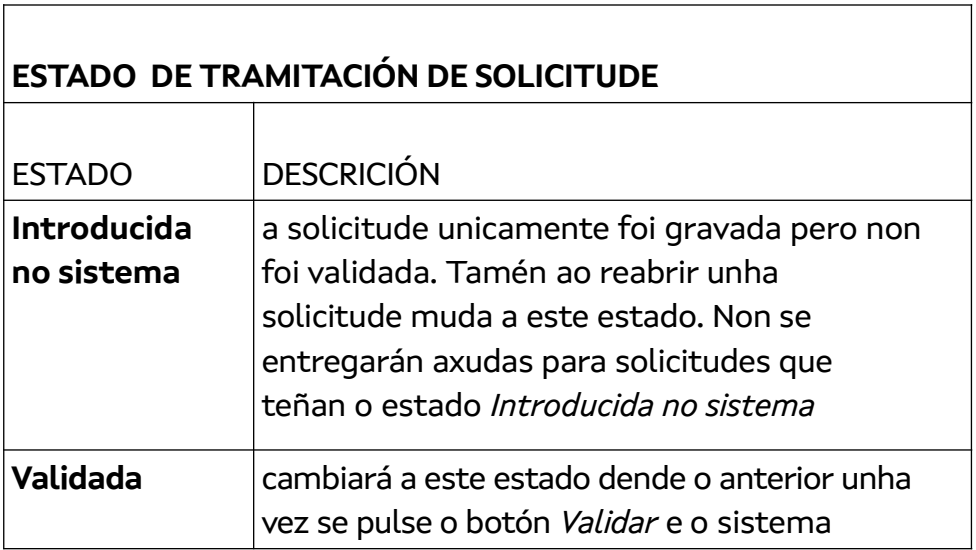

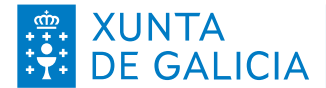

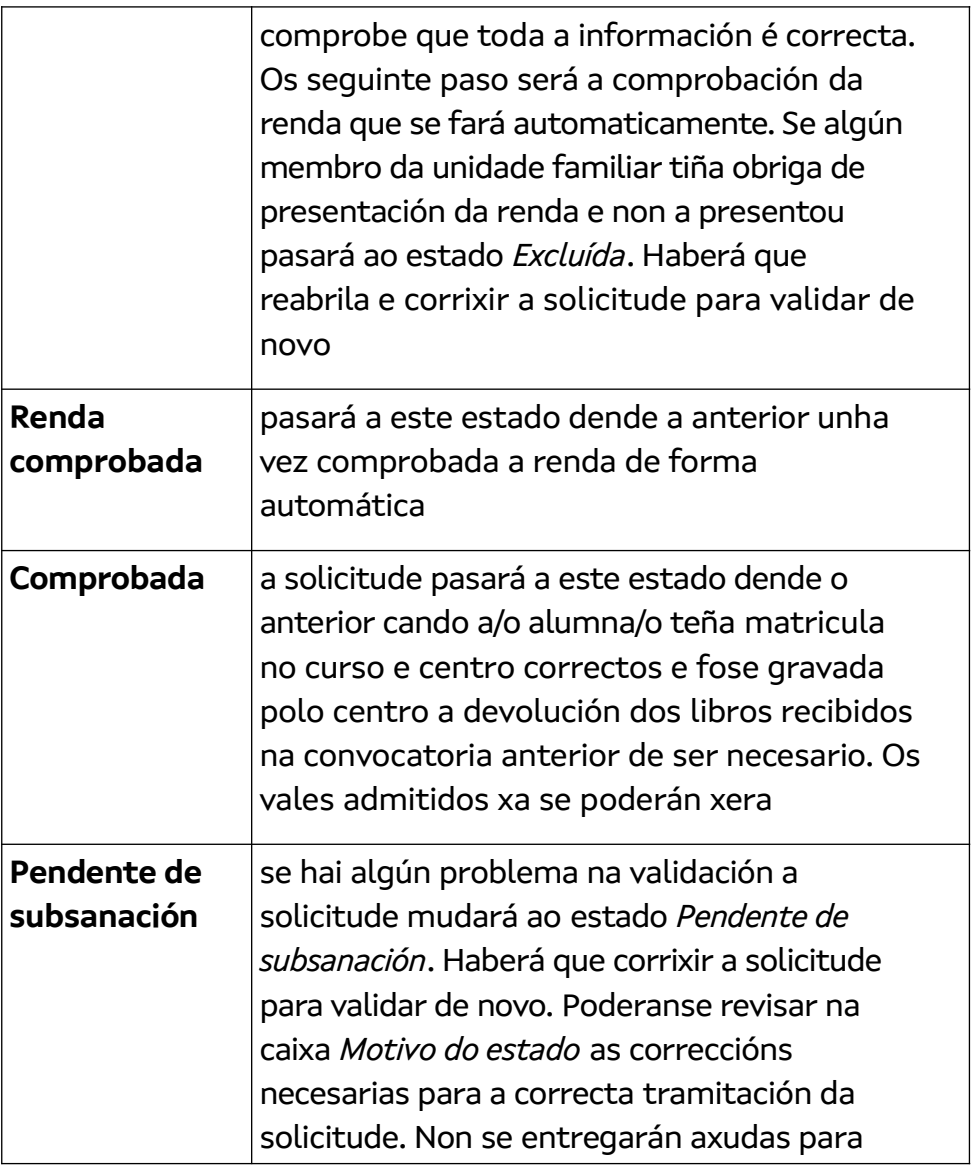

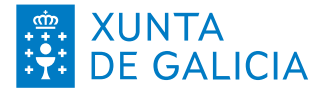

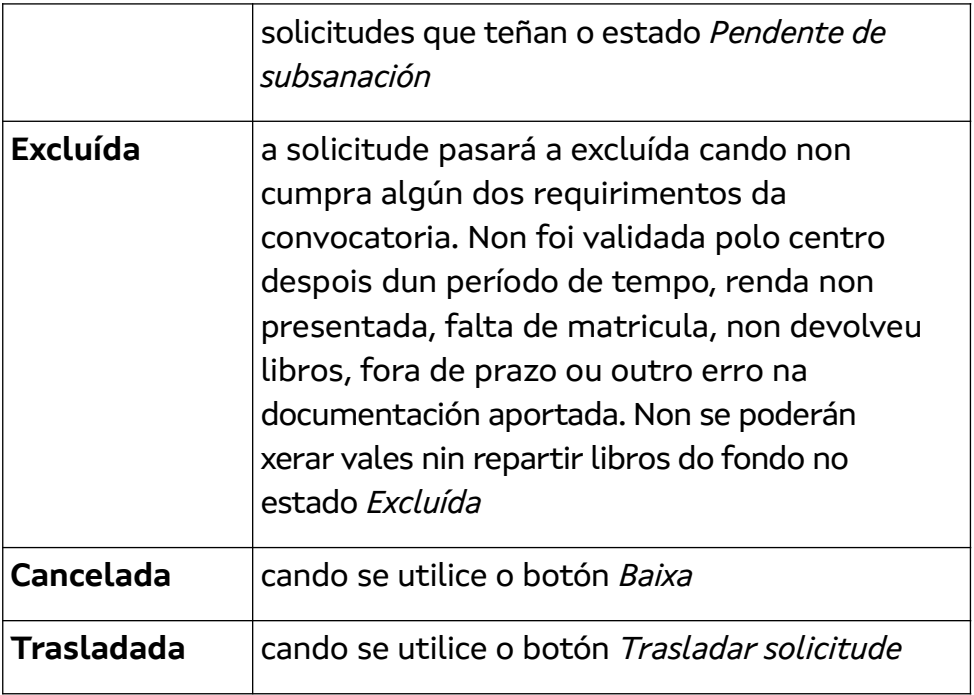

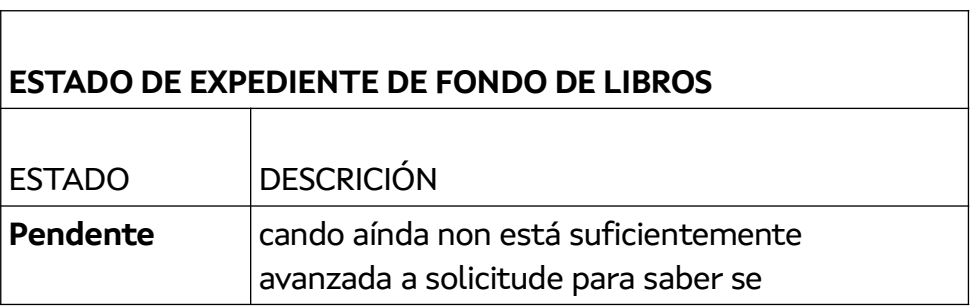

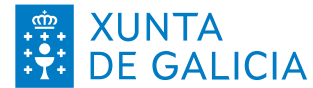

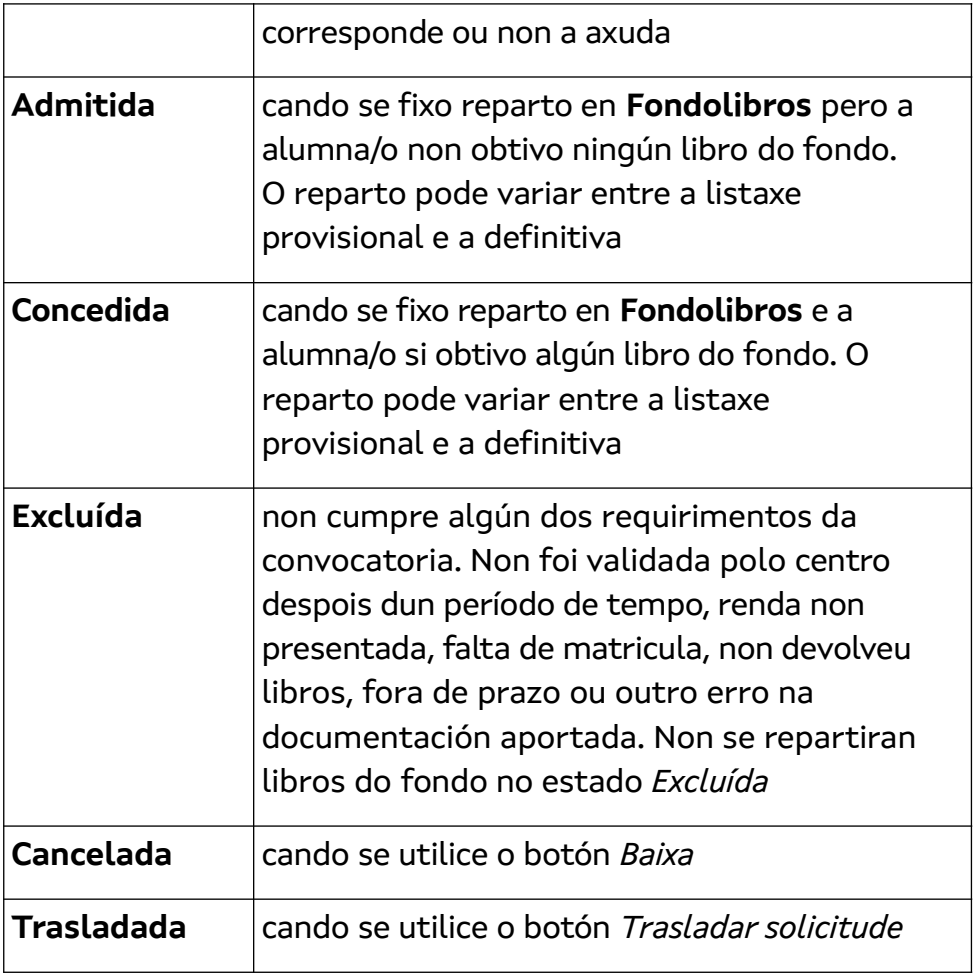

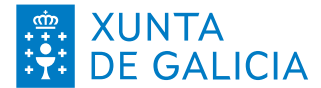

#### **ESTADO DE EXPEDIENTE DE AXUDAS DE LIBROS E/OU MATERIAL**

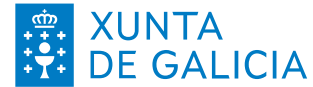

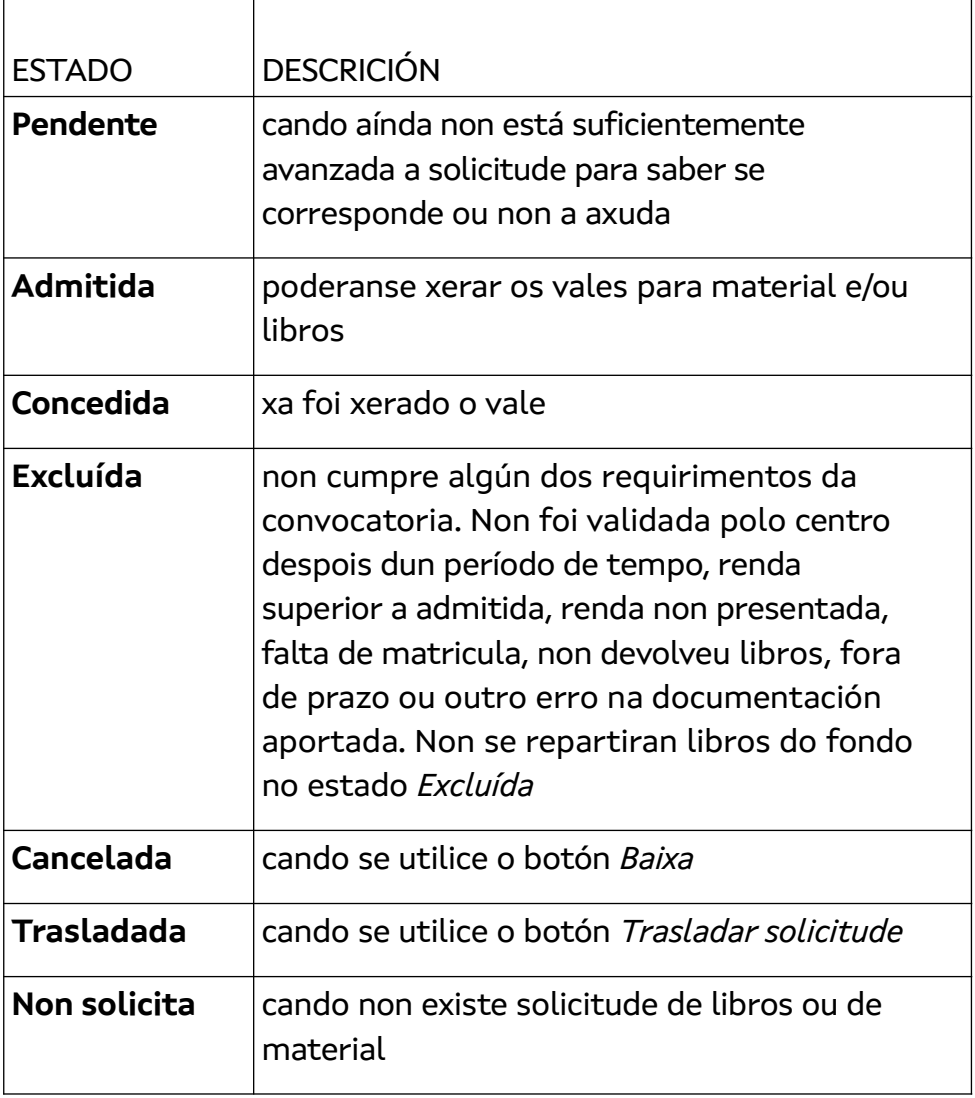

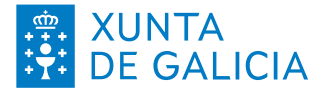

#### <span id="page-36-1"></span>▶ **Como podo xerar os vales para libros e material?**

Dende que a solicitude de **Fondolibros** pasa ao estado *Comprobada* ata poder xerar os vales pasarán uns minutos de intercambio de información e validacións.

Os vales poden xerarse accedendo a opción de menú *Vales* en **Fondolibros**. Poderá xerarse os vales correspondentes a unha solicitude, a un grupo ou todos os pendentes.

#### <span id="page-36-0"></span>▶ **Como tratar o traslado dun alumno cunha solicitude xa creada?**

Na parte inferior da solicitude pódese utilizar o botón *Trasladar solicitude*.

No caso de traslado do alumnado antes da entrega dos libros de texto, o centro de orixe marcará a solicitude como trasladada e a persoa interesada solicitará a alta no centro de destino. Cando se produza o traslado despois da entrega dos libros actuarase de igual forma, previa **devolución dos libros** recibidos no centro de orixe (atención cós libros complementarios! -> [Traslado de solicitude: qué fago cos](#page-37-1) [libros asignados?\)](#page-37-1).

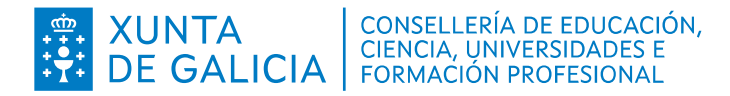

Xestión de vales por traslado do alumnado:

Vales para adquirir libros de texto. No caso de traslado do alumnado antes de usar o vale, o centro de orixe destruirá o vale e marcará a solicitude como trasladada; a persoa interesada solicitará a alta no centro de destino. Cando se produza o traslado despois do uso do vale, o centro de orixe despois de recoller os libros, marcará a solicitude como trasladada. A persoa interesada solicitará a alta no centro de destino.

Vales para adquirir material escolar. Se o alumnado se traslada despois de xerado o vale no centro de orixe, usará este; en caso contrario, será o centro de destino o que lle xere o vale. En todo caso, non se poderá xerar mais dun vale.

#### <span id="page-37-1"></span><span id="page-37-0"></span>▶ **Traslado de solicitude: qué fago cos libros asignados?**

Haberá que ter especial coidado se ten asignados **libros complementarios ou de nova adquisición**. Para unha solicitude trasladada á que se lle asignaron libros do fondo ou libros complementarios, deben marcarse estes libros como "devoltos", se é procedente. EXCEPCIÓN: se ten asignados **libros complementarios que aínda non se mercaron ou se**

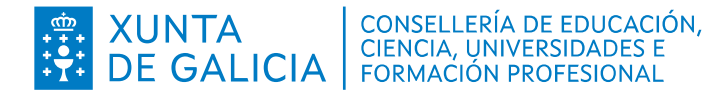

**devolven ao proveedor**, hai que **DESASIGNALOS**; como estes libros non existen, non é posible devolvelos ao fondo. IMPORTANTE: a **DESASIGNACIÓN de libros complementarios xa adquiridos impedirá a xustificación da súa compra,** xa que a efectos da aplicación parecerá que esa compra era innecesaria.

#### <span id="page-38-1"></span>▶ **Como tratar a baixa dunha solicitude xa creada?**

Cando unha solicitude estea no estado *Introducida no sistema* ou *Pendente de subsanación* poderase dar de baixa mediante o botón da parte inferior *Baixa*. Para poder realizar a baixa é necesario entrar no modo Edición, non no de consulta, ao pinchar na columna *Opcións* da solicitude.

#### <span id="page-38-0"></span>▶ **Como podemos tramitar as solicitudes se aínda non sabemos o resultado da avaliación final nin os alumnos devolveron os libros?**

A aplicación permite mecanizar todas as solicitudes desde o día 19 de maio, aínda que o alumno non devolvera os libros ou non estea matriculado no próximo curso. Nestes casos a

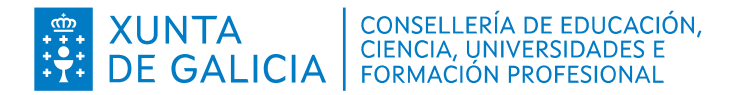

solicitude será validada e quedará en estado *Renda comprobada* ata que se grave a devolución dos libros e o alumno estea matriculado. Isto permite adiantar traballo de mecanización de solicitudes e que non se acumule a final do curso.

No caso de que o alumno prevea cambiar de centro, por exemplo, polo paso de primaria á ESO, a solicitude será mecanizada polo centro no que o alumno fora admitido. Calquera variación posterior poderá ser corrixida unha vez que o alumno formalice a matrícula.

## <span id="page-39-0"></span>▶ **Que debe facerse cando un alumno solicita material escolar pero non quere libros?**

Dado que a inmensa maioría solicita libros e material, as solicitudes están predefinidas para solicitar ambas modalidades, e deste xeito evitar que esquezan marcalas. Se un alumno quere solicitar só unha das modalidades, deberá indicalo manualmente na solicitude, e o centro marcará a opción que corresponda na aplicación **FondoLibros**.

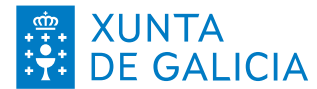

#### <span id="page-40-0"></span>▶ **Como xerar as listaxes provisionais e definitivas**

Imprescindible:

- Deben estar gravadas e validadas todas as solicitudes. O estado de tramitación das solicitudes debe ser *Comprobada* ou *Excluída*. As solicitudes da ESO poden quedar tamén no estado *Renda comprobada* cando a devolución dos libros ou a matrícula quede para setembro.
- Deben estar gravadas as devolucións dos libros, salvo nos alumnos da ESO con materias pendentes para setembro.
- No caso de libros divididos en trimestres débese indicar unicamente o ISBN global, non os posibles ISBN de cada trimestre.

Se isto non está feito, NON sairán as listaxes correctas.

No menú Utilidades, seleccionar *Xerar datos de listaxes provisionais/definitivos* para entrar no Sistema Guiado de xeración do reparto na aplicación **Fondolibros** (dispoñible cando estea rematando o prazo de entrega de solicitudes). Mediante este sistema os centros poderán ver paso a paso a situación das solicitudes, as devolucións e as existencias e unha pre visualización do número de libros asignados a cada solicitude antes da súa xeración. Poderase escoller ou non a asignación automática de libros de adquisición

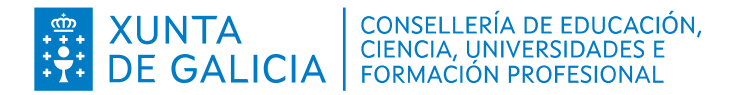

complementaria (recoméndase utilizar esta asignación automática). Poderase executar o asistente tantas veces como sexa necesario. A xeración dos datos de reparto xa non se fará de oficio por parte de Servizos Centrais na data límite da publicación das listaxes provisional ou definitiva. Cada centro deberá xerar os datos utilizando o asistente de reparto.

Unha vez xerados os datos será necesario ir ao menú Informes, no que deberá seleccionar *Listaxes provisionais/definitivas*.

A listaxe provisional pode sufrir variacións como consecuencia das reclamacións. Esta listaxe aínda non inclúe as adquisicións complementarias nin unha asignación de libros concretos.

Nas listaxes provisionais e definitivas, o reparto dos libros faise por lotes completos por orde de renda per cápita ata rematar as existencias dispoñibles.

En caso de ter escollido *Non* na opción Repartir complementarios tamén se indicará o número de complementarios que lle corresponde a cada alumno pero o centro terá que asignar estes libros un a un, solicitude por solicitude e libro por libro. Se prefire evitar este traballo escolla *Si* na opción Repartir complementarios na pantalla inicial deste asistente. Se non se escolle o reparto automático dos libros complementarios, despois da xeración dos datos para as listaxes definitivas, poderán asignarse libros

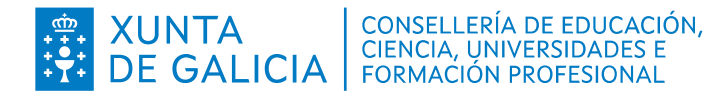

complementarios e será posible xerar as listaxes de adquisición complementaria, coa que se pretende garantir un número de libros para o alumnado con menos de 9.000 euros de renda per cápita.

#### <span id="page-42-0"></span>▶ **Como presentar unha xustificación de adquisición de libros complementarios**

Lembre que de acordo coa orde de convocatoria, só se pode presentar por medio da Sede Electrónica da Xunta (Ref. Art. 26.2).

O procedemento é o seguinte:

1º) Seleccione no menú de **Fondolibros** a opción *Xustificacións*, para acceder á pantalla *Xustificacións de adquisición complementaria*

2º) Baixo *Importe total acumulado facturas* introducirase a data da xustificación (normalmente a do día en curso) e o importe a xustificar, e se pulsará *Gardar*

3º) Nese momento a xustificación aparecerá na lista da parte de abaixo da pantalla, en estado *introducida no sistema*. Mentres estea como *introducida no sistema*, pode modificarse ou borrarse a xustificación, pero non pode introducirse unha nova.

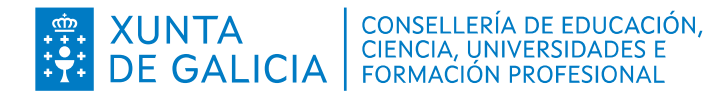

4º) Cando o centro teña intención de presentar a xustificación, daralle ao botón *Confirmar*. A solicitude aparecerá en estado *Confirmada - pendente de rexistro*.

5º) A continuación debe pulsarse o botón *Imprimir*. O documento xerado (Anexo VII) deberá ser asinado polo director do centro, ou ben dixitalmente (coa aplicación **Autofirma**) ou en papel.

6º) Unha vez asinado deberá presentarse este documento en formato dixital na Sede electrónica da Xunta. Se se asinou en papel, haberá que dixitalizado (*escanealo*) previamente. Non é necesario xuntar as facturas.

Para acceder á Sede electrónica da Xunta necesitará identificarse con *Chave365* ou con certificado dixital. A conta de usuario de *@edu.xunta.gal* non se admite.

Se vai acceder á Sede identificándose con certificado dixital, ten que ter instalada no seu ordenador a aplicación **Autofirma** do Goberno de España [\(https://firmaelectronica.gob.es/Home/Descargas.html\)](https://firmaelectronica.gob.es/Home/Descargas.html), para poder asinar dixitalmente os documentos presentados.

> Se vai acceder á Sede identificándose con Chave365, teña a man o teléfono móbil que deu de alta en Chave365, xa que se lle enviará un código mediante mensaxe SMS.

Acceda a: [https://sede.xunta.gal/detalle-procedemento?](https://sede.xunta.gal/detalle-procedemento?codtram=PR004A)

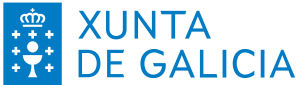

#### [codtram=PR004A](https://sede.xunta.gal/detalle-procedemento?codtram=PR004A)

Pulse o botón: *Tramitar en liña*

Siga as instrucións. Como organismo de destino debe indicar a *Dirección Xeral de Centros e Recursos Humanos* da Consellería de Cultura, Educación, Formación Profesional e Universidade. No *asunto* deberá poñerse *Anexo VII. Xustificación de libros de texto complementarios*.

Non esqueza descargar o documento *Xustificación.*

7º) De volta na aplicación **Fondolibros** e na pantalla de *Xustificacións de adquisición complementaria*, na liña correspondente á xustificación *pendente de rexistrar*, introducirase a *data de presentación* e o o *número de entrada* que figuran no documento *Xustificación* descargado no paso anterior (o *número de entrada* corresponde ao campo *número de rexistro na Sede Electrónica*). Feito isto, pode pulsarse o botón *Rexistrar*, e a xustificación pasará a estar *Enviada*.

8º) Con isto conclúe a actuación do centro. O resto da tramitación correspóndelle aos Servizos Centrais da Consellería. Non poderá crearse unha nova ata que os Servizos Centrais non validen a xustificación presentada.